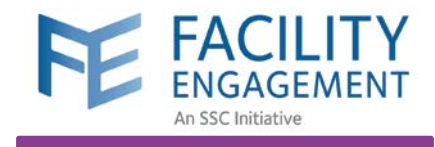

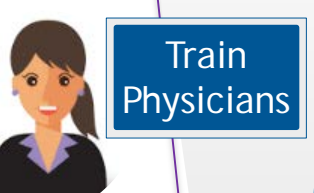

# https://fems.facilityengagement.ca

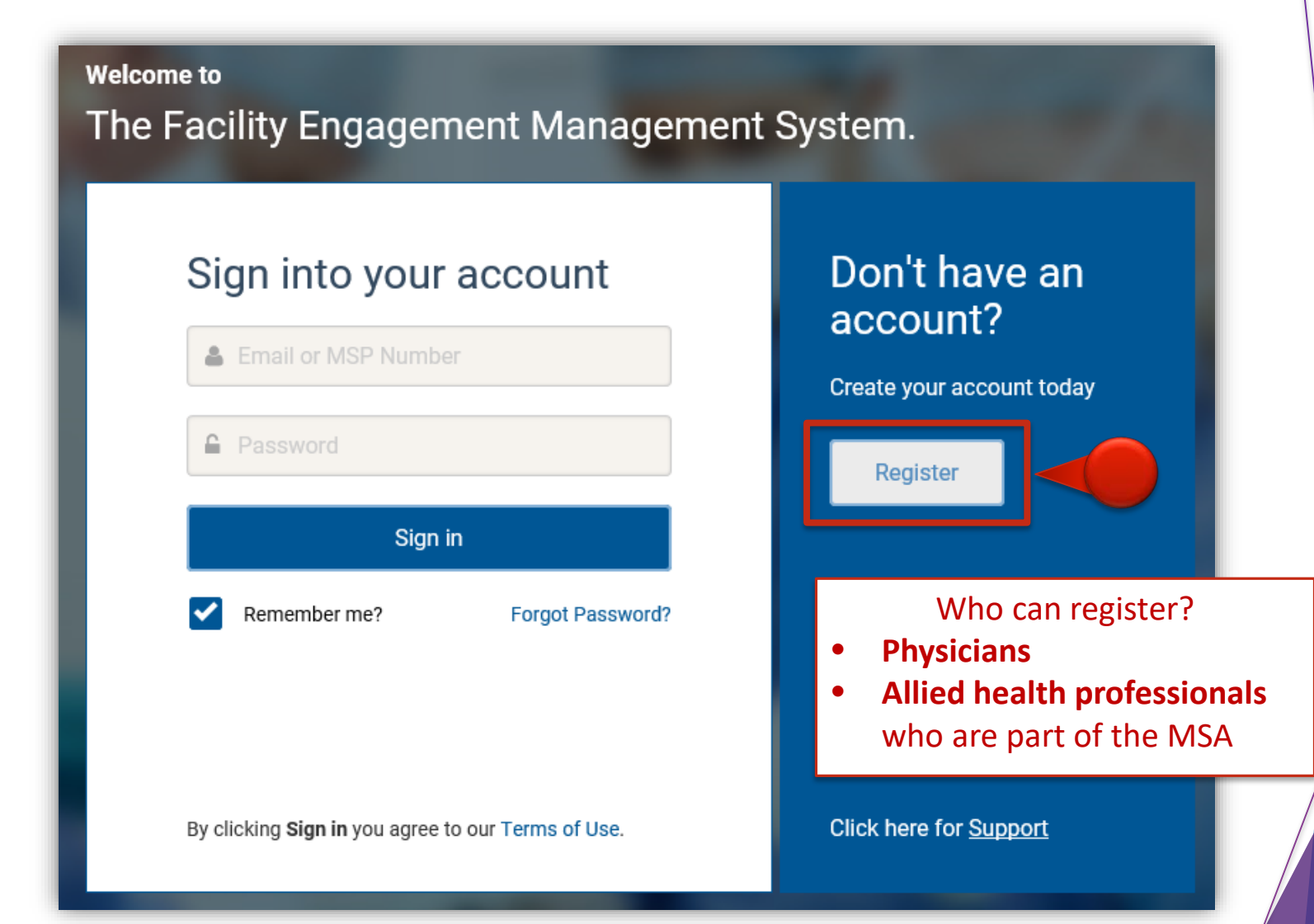

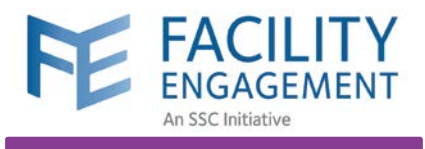

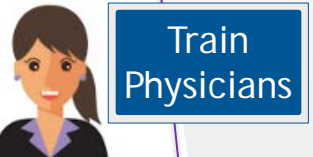

### **Account Registration PROFILE DETAILS Registration Survey** Personal \* User Type (Please choose GP or SP based on your College Sub-Class) Select a User Type **FACILITY** Choose based on your **PHYSICIANS** \* Facility **college sub-class Specialist Physician** Facility **General Practitioner** Dentist **PROFILE DETAILS** ALLIED HEALTH PROFESSIONALS \* User Type (Please choose GP or SP based on your College Sub-Class) **Clinical Psychologist** Select a User Type \* MSP Number **MSP Number** \* Medical Practice Type Medical Practice Type Medical Practice Type  $\overline{\phantom{a}}$ Medical Practice Type \* Prefix Administration (non-medical staff) Title  $\overline{\phantom{a}}$ Allergy and Immunology \* First Name Anesthesiology First Name **Cardiac Surgery** \* Last Name Cardiology Last Name **Community and Rural**

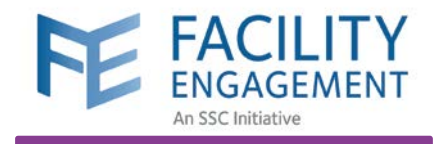

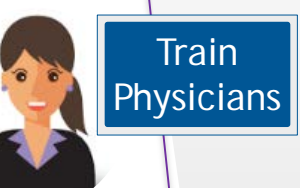

### **SIGN-IN DETAILS**

#### \* Password <sup>+</sup>

Password

#### \* Confirm Password

Confirm Password

VersaPay is the Canadian equivalent to **PayPal**

Sign up at [https://secure.versapay.com](https://secure.versapay.com/)

### **PAYMENT DETAILS**

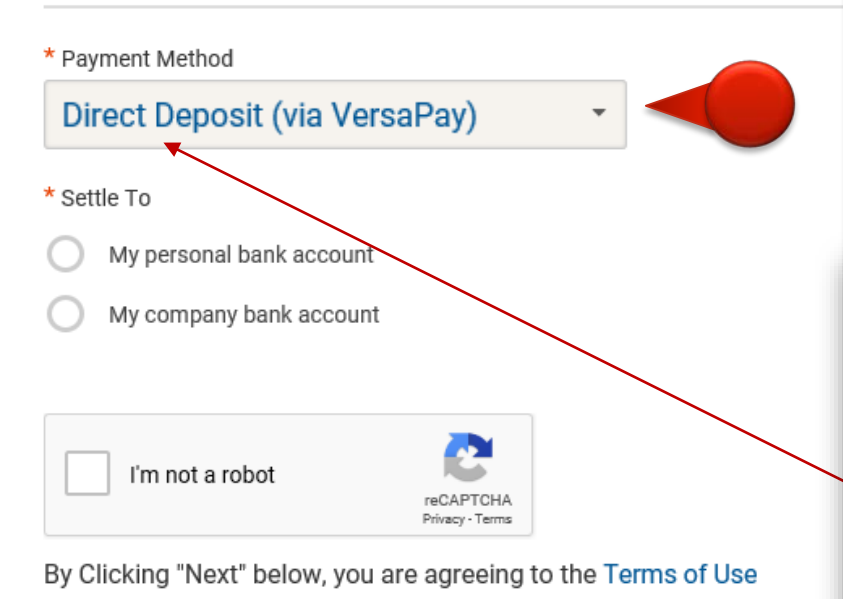

Direct Deposit (via VersaPay) is set as default for all new FEMS users. Only the **Administrator can change the method of payment**  if a physician requests it.

## **PAYMENT DETAILS**

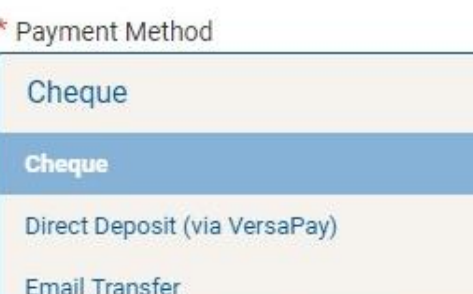

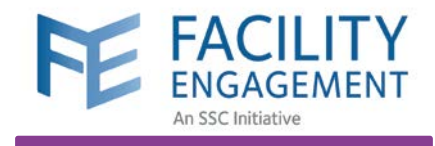

**1**

Train **Physicians** 

# VersaPay https://secure.versapay.com

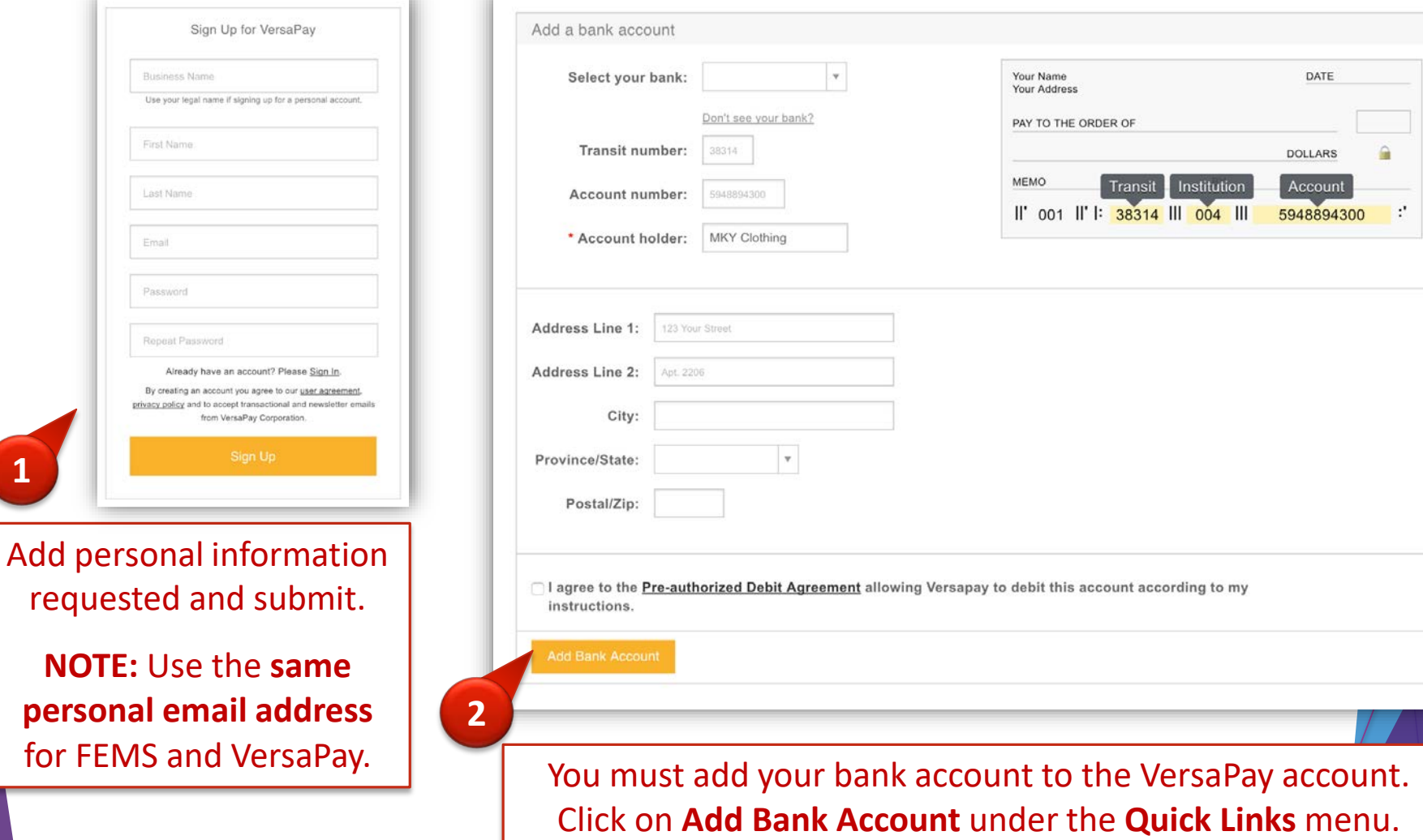

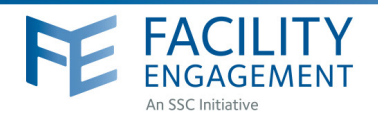

## HOW TO: SIGN UP FOR VersaPay

## Facility Engagement Management System (FEMS)

- **1.** Sign up at https://secure.versapay.com VersaPay is the Canadian-hosted version of Pay Pal.
- **2.** Click on **Sign Up** (small text below Sign in button)
- **3.** Choose **Send and Receive EFTs.**
- **4.** Add personal information requested and submit. Use the **same personal** email address for FEMS and VersaPay. An email will be sent to the address you provided. \*When signing up for a personal account, your business name should be your legal name.
- **5.** You will receive an email asking you to confirm your email address. You must complete this step before you can receive funds. Click on **Confirm Account** in the email you receive. \*If it's not in your inbox, check your 'junk' folder.
- **6.** You must add a bank account to your VersaPay account. Click on **Add Bank Account** under the Quick Links menu.
- **7.** Fill in the fields with your banking information. \*you can find this information on a cheque or direct deposit slip from your bank.

- Check the box indicating you **Agree to the Pre-Authorized Debit Agreegment.** VersaPay's terms and conditions have been vetted by Doctors of BC's general counsel. Note that VersaPay will **not** debit your account without your express permission.

- Click **Add Bank Account**.
- **8.** Review the details you have entered and click **Confirm Bank Account** or **Go Back** to edit your information.

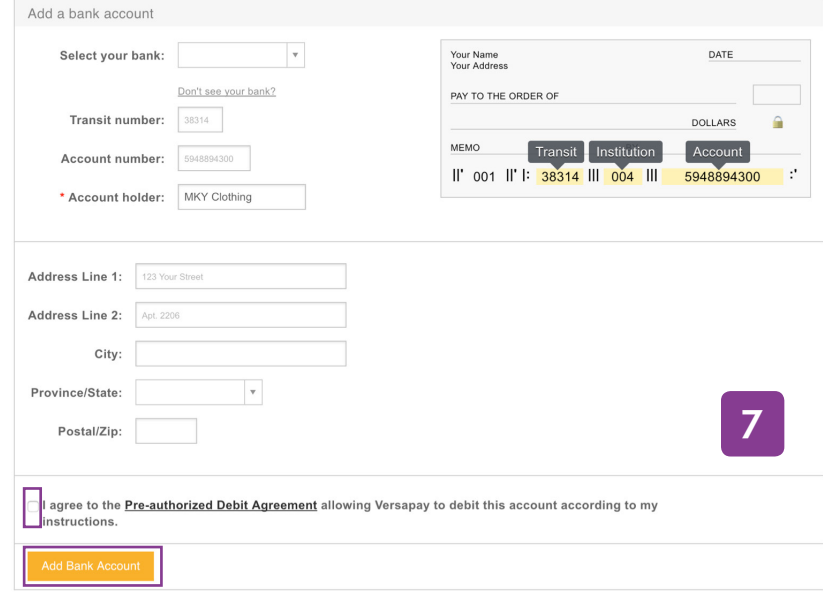

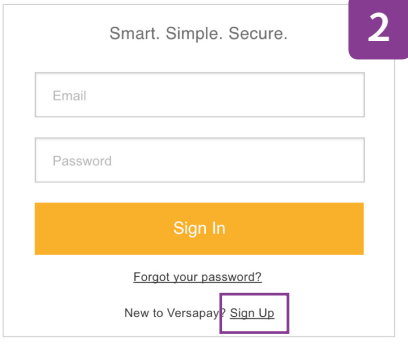

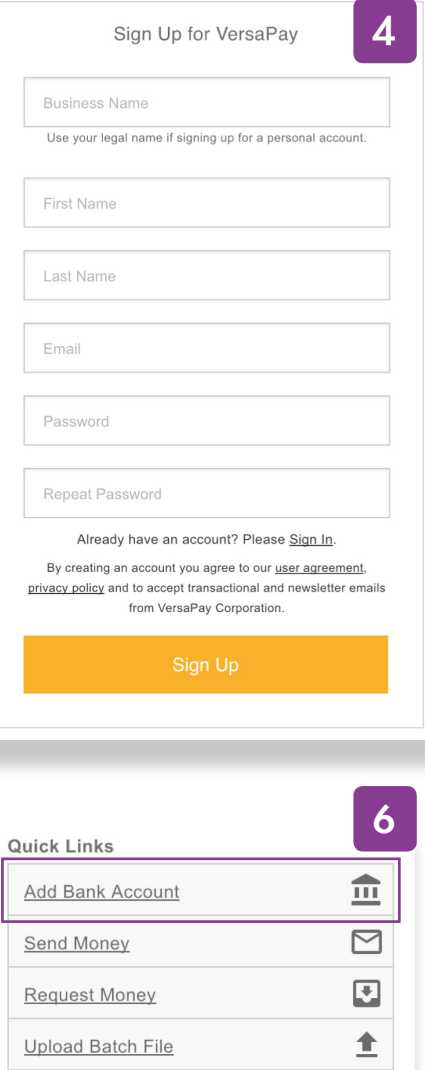

*Continued below . . .*

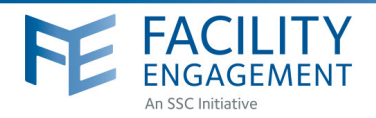

## Verifying your account

**9.** You will receive an email (example below) from VersaPay when your bank account is ready to be verified. Click on Verify my bank account in the email to complete step 11 below.

You must verify your bank account before funds can be received. A micro credit/debit (deposit & withdrawal) will appear on your statement 1-2 days after your bank account has been added. The amount will be under \$5.00 and be from VersaPay BUS. This is needed to verify your bank account and is in lieu of providing a void cheque.

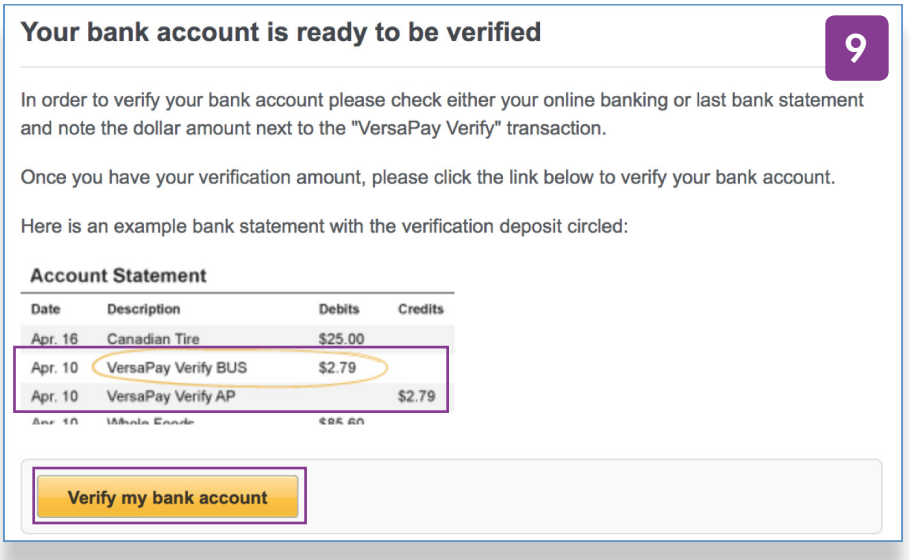

- **10.** Login to your online banking and note the amount of the deposit and withdrawal from VersaPay Verify BUS.
- **11.** Login to your VersaPay account and enter the amount of the micro deposit amount into the textbox on the Dashboard. Click the Verify Bank Account button once done.

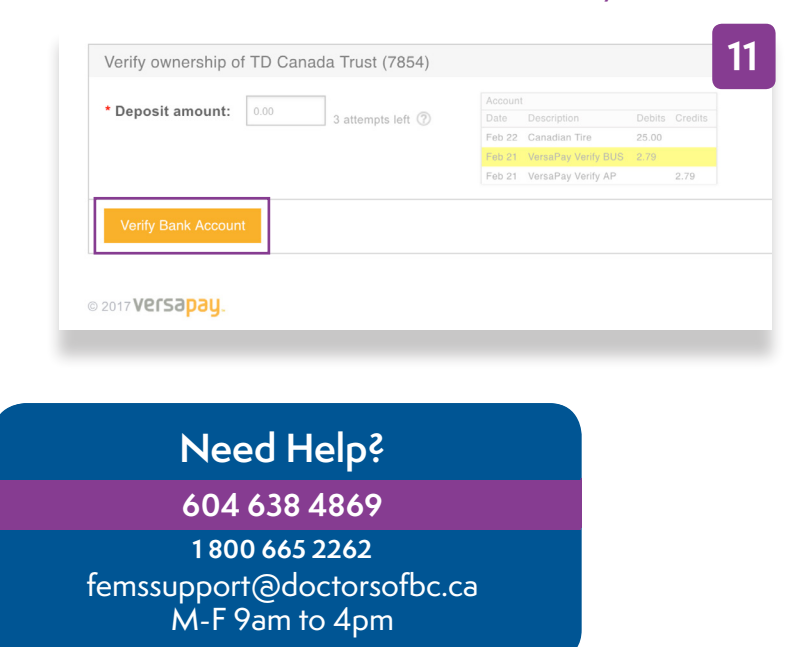

**The funds for sessional claims and expenses will now be sent to the verified bank account.**

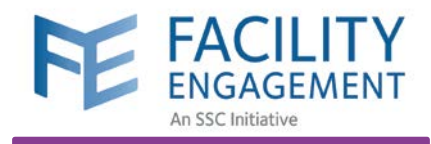

# Submit a Claim

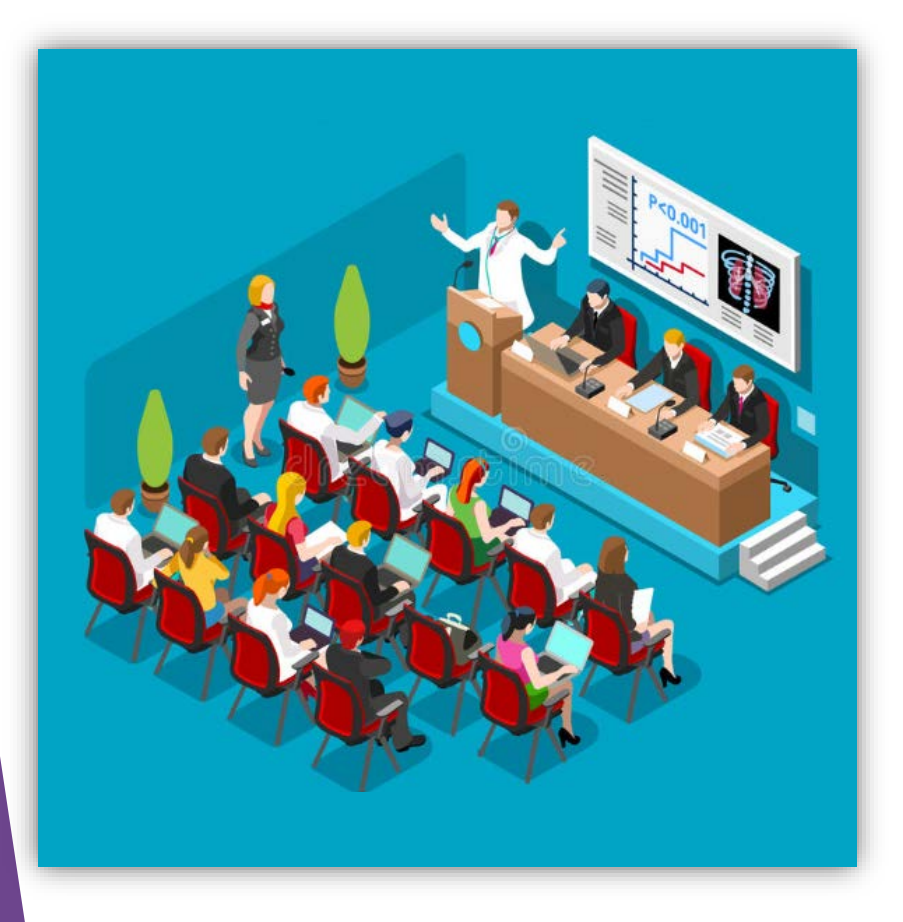

**Train Physicians** 

**When can I submit a claim?**  When you claim your **attendance time** in an engagement activity. Any expenses incurred can be submitted with the claim.

Example:

Attend a meeting for an hour

Submit a claim in FEMS

Get paid via VersaPay

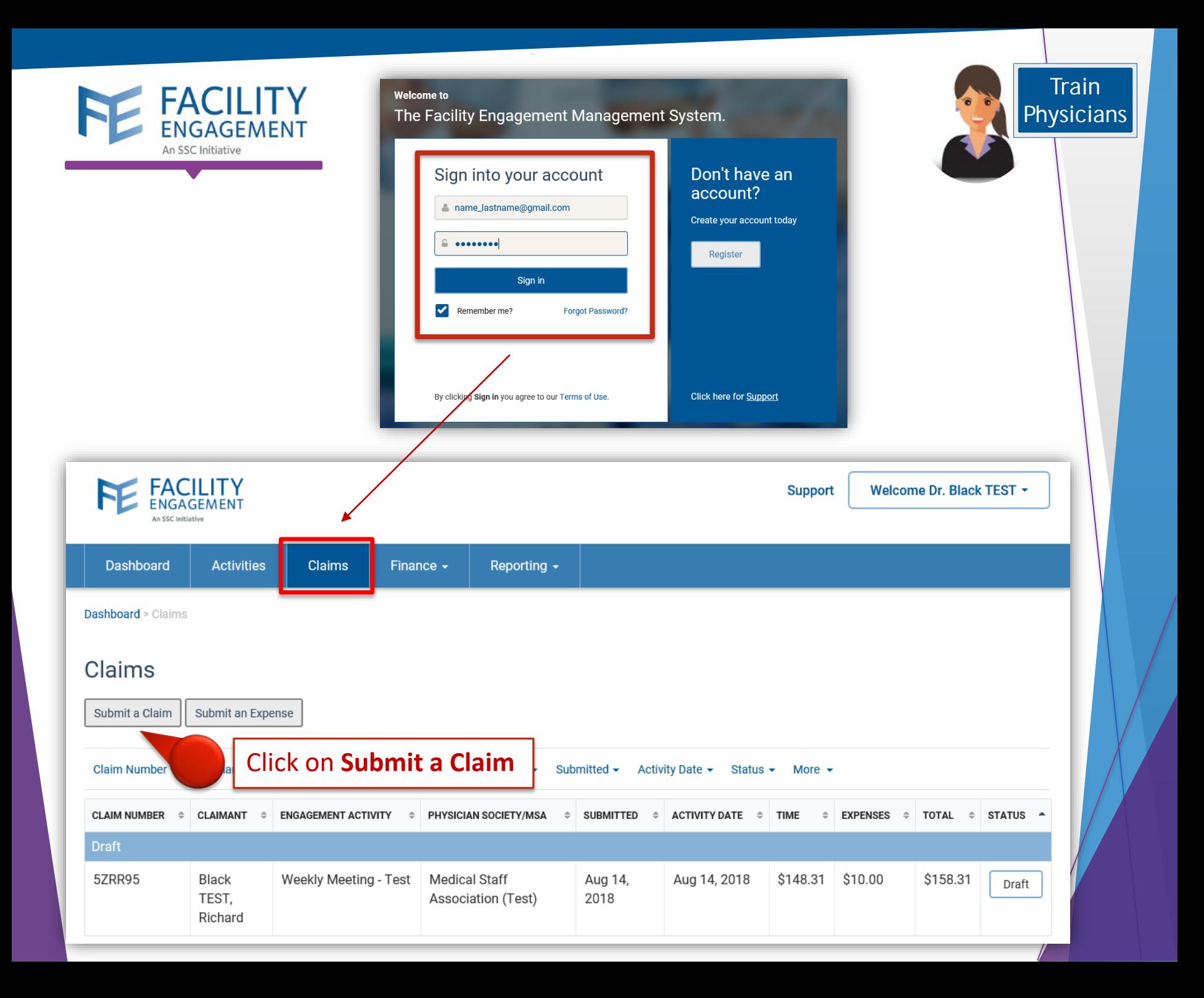

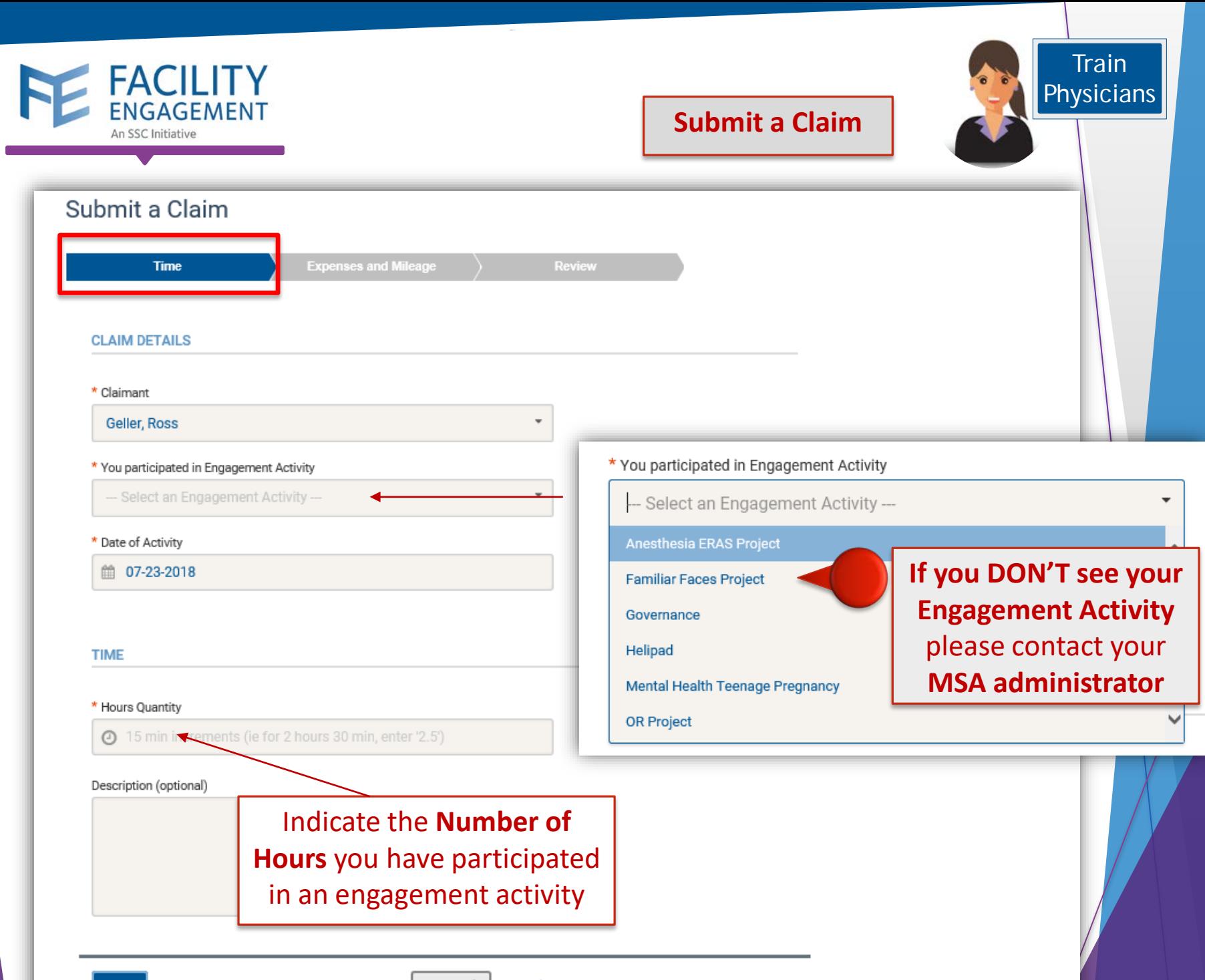

Save Draft Cancel

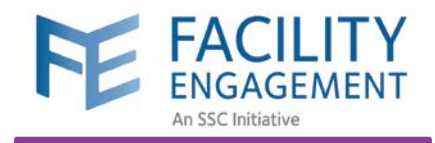

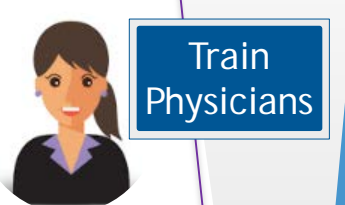

## **Submit a Claim**

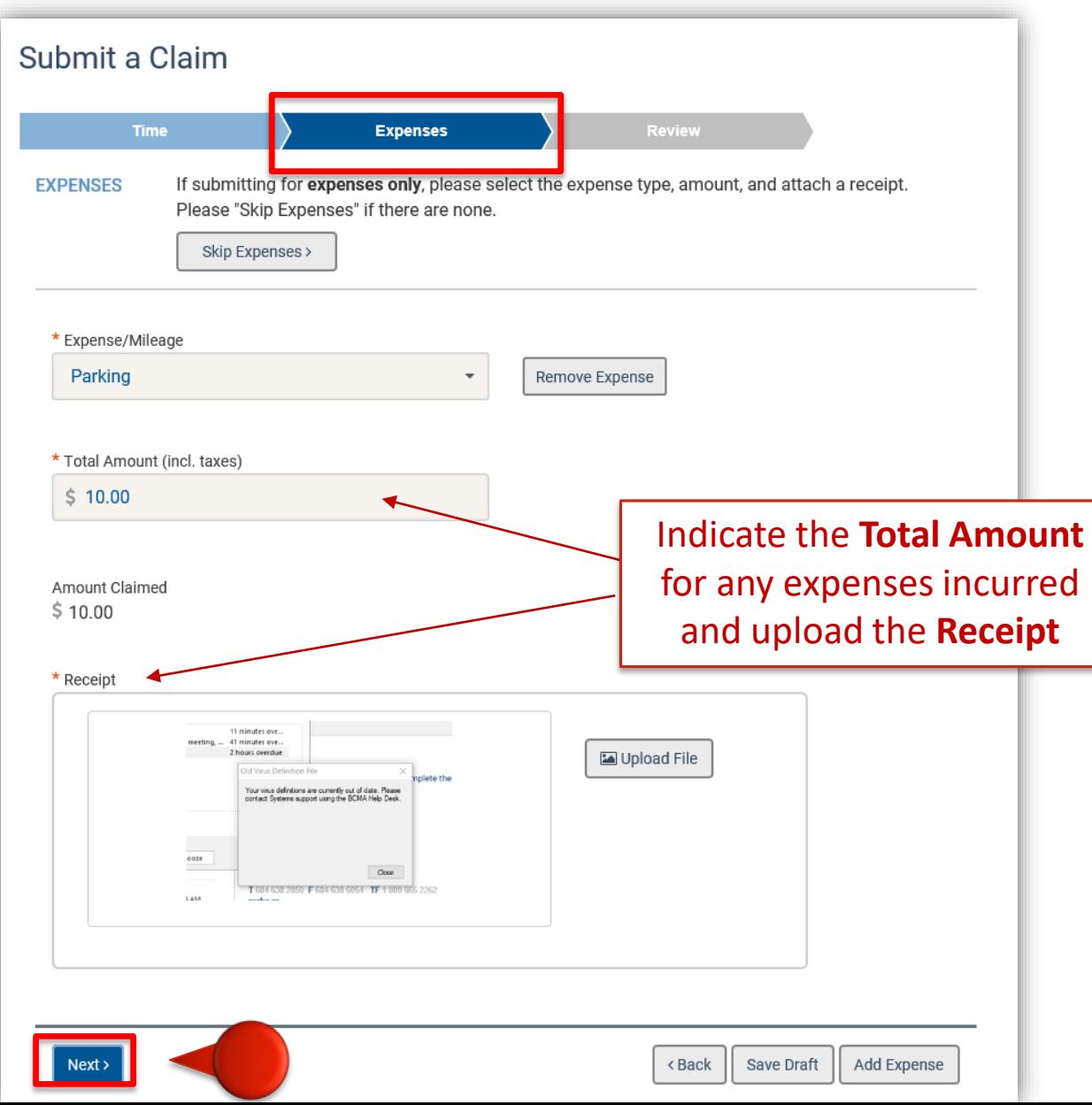

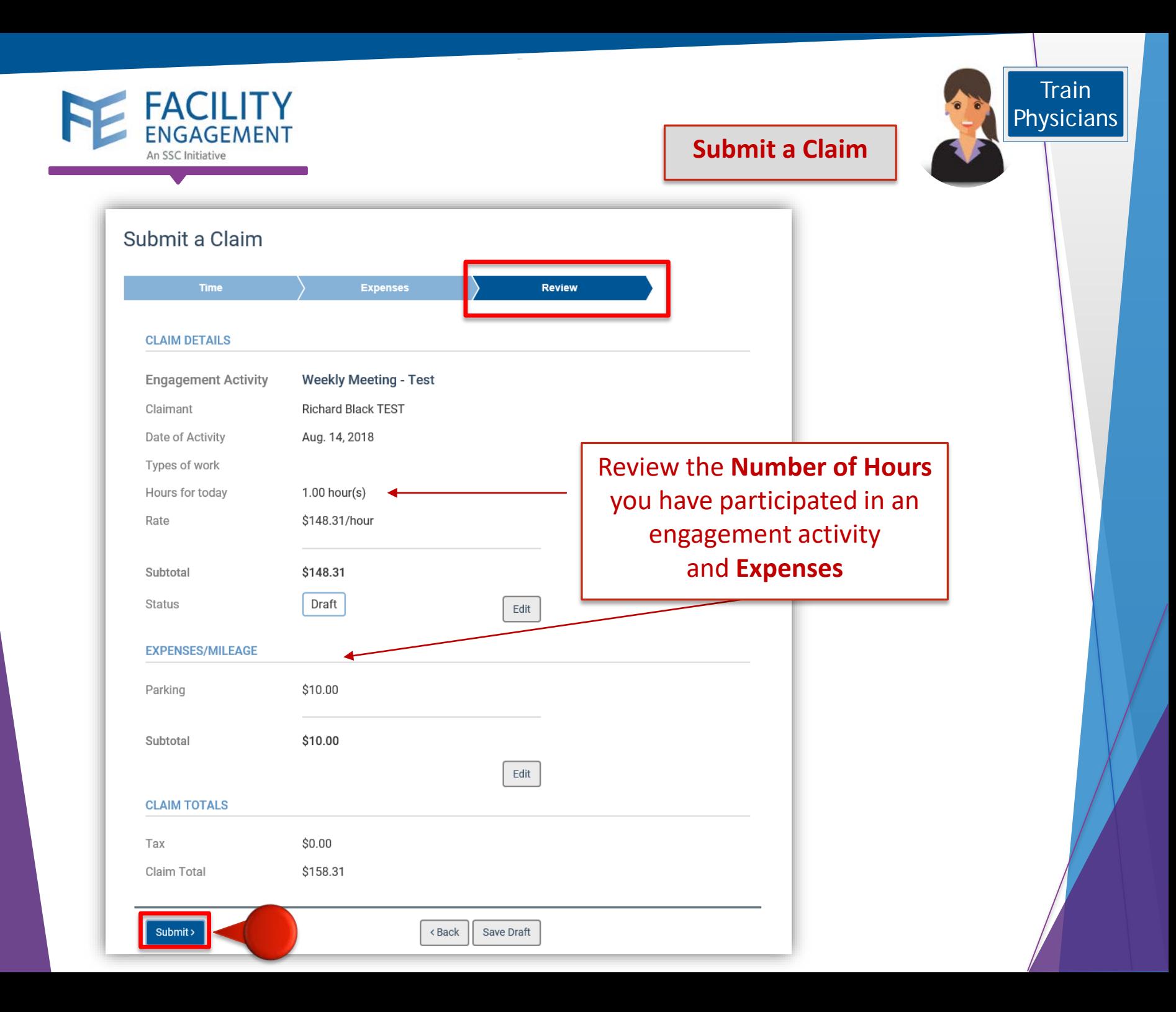

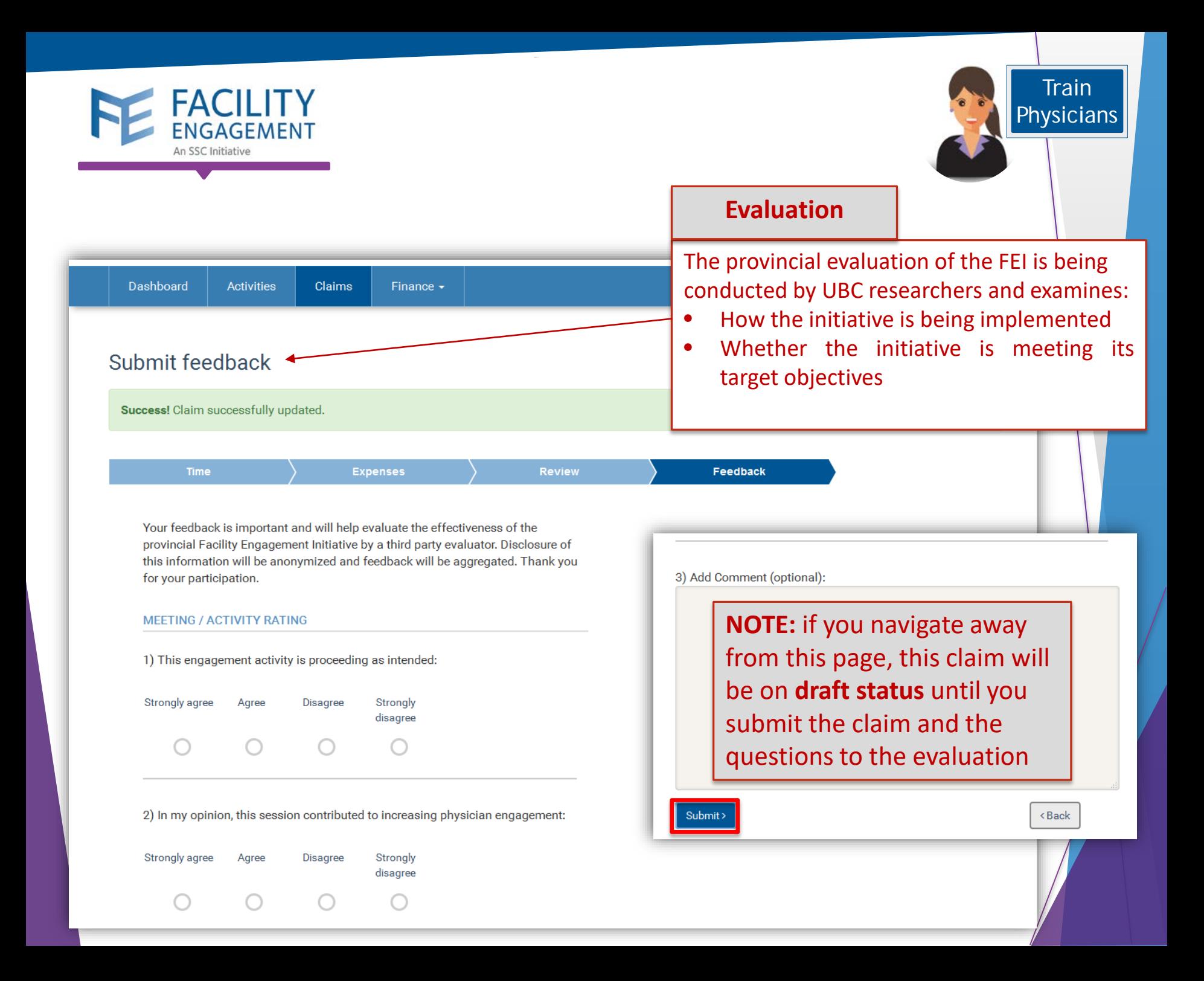

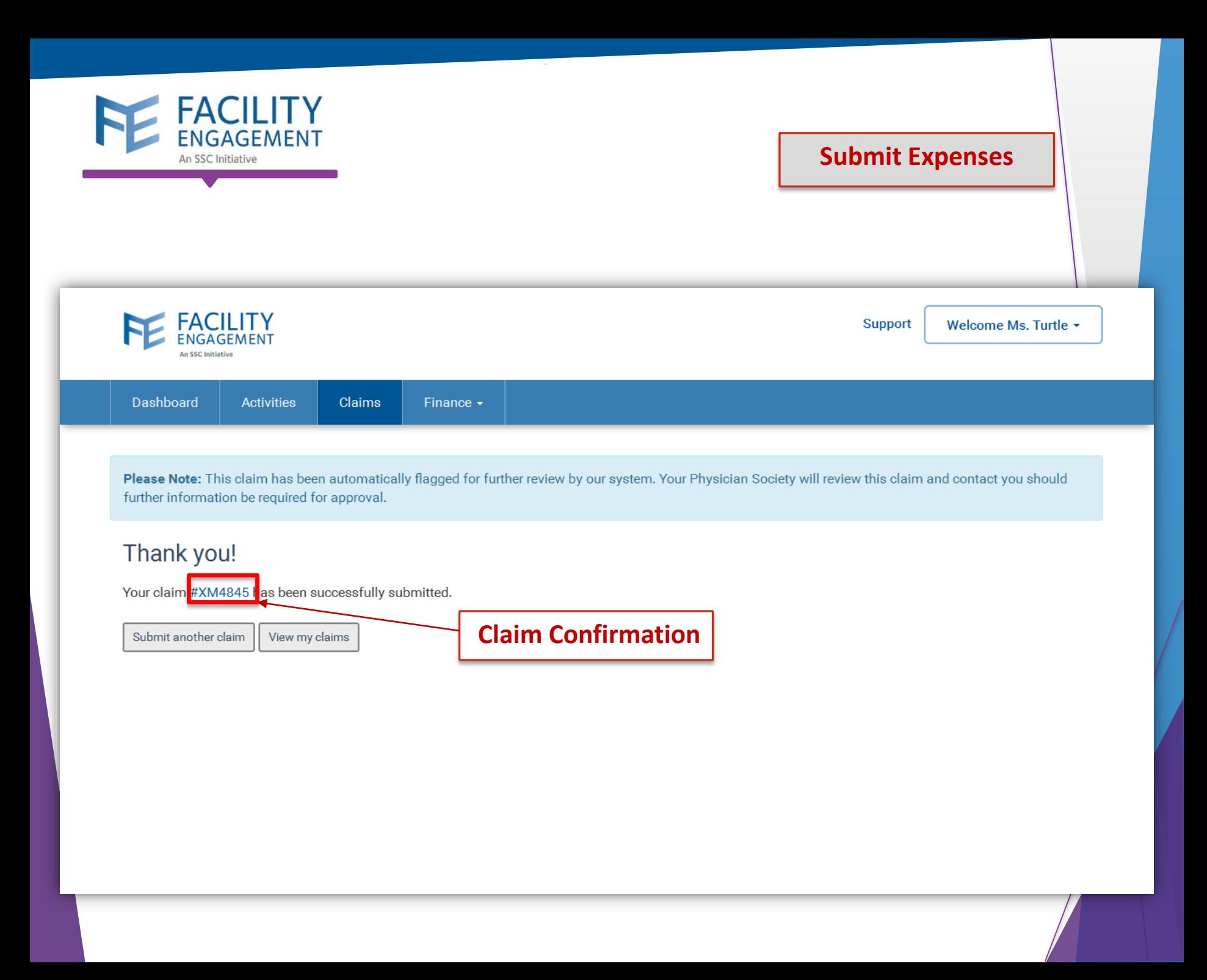

## HOW TO: DOWNLOAD FEMS MOBILE APP AND REGISTER

Facility Engagement Management System (FEMS)

- 1. Open the Google Play or Apple App store on any mobile device.
- 2. Search Facility Engagement.
- 3. Select, download and open the FEMS mobile app.

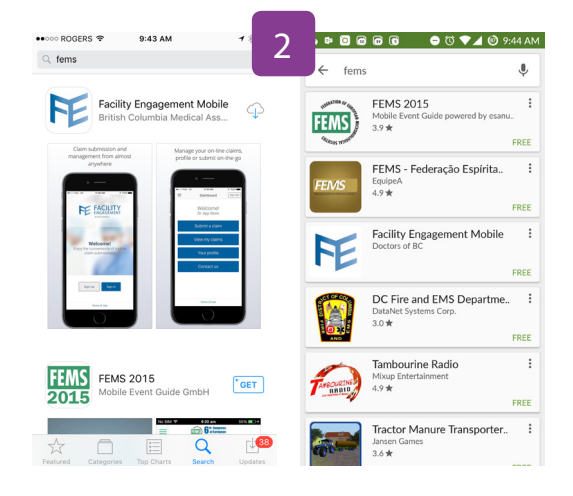

ਂ ਵਾ 10:17 AM Registration

ver General Hospita

2 Items RCH

Vance

- 4. Click on Sign Up.
- 5. Select the facility (or facilities) where you work, add your profile information, and create a password. Use the same personal email for both FEMS and VersaPay.
- 6. Password must have at least eight characters, include a capital letter, number(s) and a symbol. e.g. Userpass12#
- 7. Select where you want your claim payments.

### 8. Click Next and complete the Registration Survey.

Once an initial claim is submitted, you'll receive an email from a DoBC-vetted, third-party company called VersaPay. Follow the prompts within the email to sign up for VersaPay. This will include providing banking information and the same email used for FEMS. Once complete, all sessional claims and expenses will be paid via Electronic Funds Transfer (EFT).

## Need Help?

604 638 4869

1 800 665 2262 femssupport@doctorsofbc.ca M-F 9am to 4pm

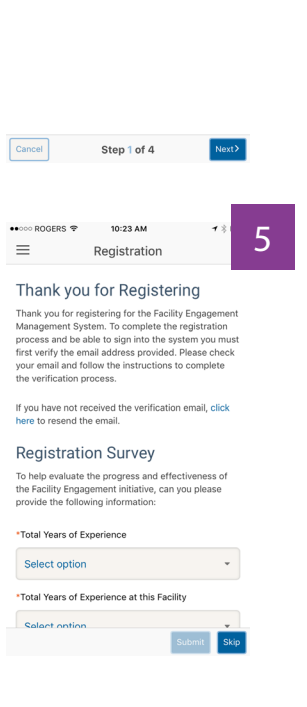

4

File updated Jul 2017

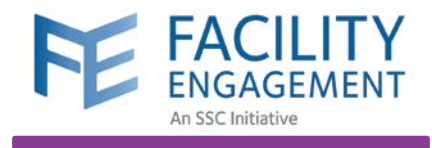

# Contact FEMS Support

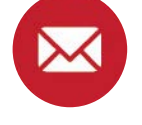

femssupport@doctorsofbc.ca

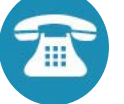

604-638-4869 or 1-800-665-2262

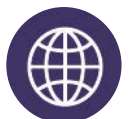

www.fems.facilityengagement.ca